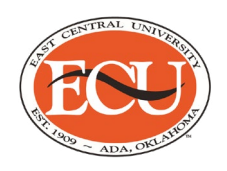

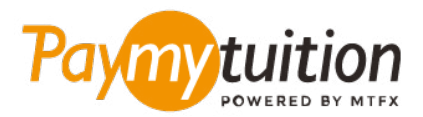

# お支払い方法

PayMyTuition を使った授業料の支払いは安全で、速く、 そして便利です。以下の簡単なステップに従って決済を 完了してください:

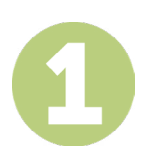

### **PAYMYTUITION ポータルにアクセスする。**

**[Colleague Self-Service](http://selfservice.ecok.edu/Student/Account/Login?ReturnUrl=%2fStudent%2f)**ポータルへログインして下さい。 「Student Finance」をクリックすると、ア カウントの概要を確認できます。 「Make an International Payment」を選択すると、支払手続きのた めの**PayMyTuition**のポータルの画面に切り替わります。

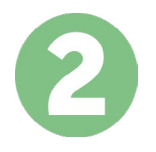

## **決済方法を選択してください**

決済方法を確認し、ご希望のお支払方法を選択してください。決済方法には銀行送金、デビ ット/クレジ ットカード(自国の通貨)、eウォレット決済やその他地域別の選択肢がありま す。

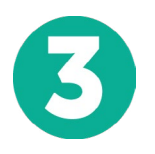

# **詳細を入力してください**

学生番号などの基本的な情報を入力してください。この情報は、East Central University チー ムが入金 元を簡単に特定するために使われます。

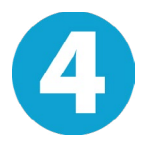

## **支払いを行ってください**

指示に従って、選択した決済方法で **PayMyTuition** に送金してください。

#### **追跡・確認**

**PayMyTuition Dashboard** ュボード にログインして支払いの追跡を行えます。 携帯メールや電子メール で更新状況や決済が完了したことをお知らせする通知を受け取るこ とができます

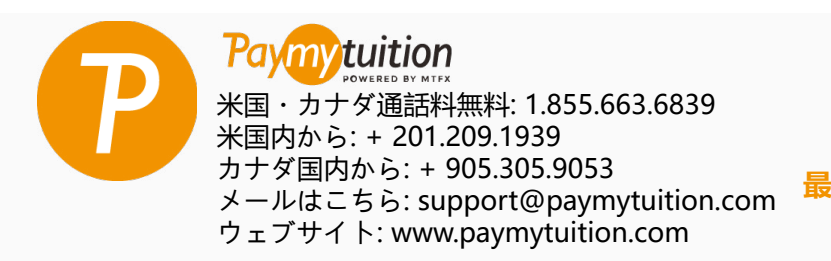

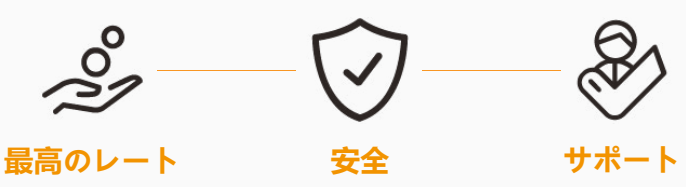